# **Лабораторна робота**

Обробка табличної інформації.

#### **Тема уроку: Робота з Майстром функцій.**

# **Вправа №1**.

Створити таблицю, яка розраховує календар на будь-який рік, визначає номер і назву дня тижня, місяця.

### **Технологія виконання**:

- 1. Завантажте LibreOffice Calc відомим вам способом (наприклад через меню кнопки **Пуск**).
- 2. Збережіть активну книгу у робочу папку під своїм ім'ям
- 3. Перейменуйте Лист 1 на **Вправа 1**. Створіть таблицю

«**Календар**» у такому порядку:

- 3.1. У комірці **А1** введіть заголовок таблиці «**Календар**». У другому рядку в комірках **А2**, **В2**, **С2** введіть назви граф: «**Дата**», «**Номер дня**», «**Назва дня і місяця**».
- 3.2. Задайте в комірці **A3** формулу **=DATE(2020;1;1) (ДАТА)**  для введення першої дати потрібного року (у разі 1 січня 2020 р.). В комірку **А4** задайте формулу **=А3+1** для обчислення дати наступного дня. Скопіюйте формулу з **А4** в діапазон **А5:А369**. Вийде календар на 2020 рік.
- 3.3. У комірку **В3** введіть формулу визначення дня тижня
- 3.4. **=WEEKDAY(А3;2)**. **(ДЕНЬНЕД)** (Згідно параметру 2 порядок днів у тижні наступний: понеділок - 1, вівторок - 2, середа - 3, ..., неділя - 7.) Скопіюйте цю формулу з **В3** в діапазон **В4:В369**. У стовпці **В** будуть виведені порядкові номери днів тижня за весь рік.
- 3.5. У комірку **С3** введіть формулу **=ТЕХТ(АЗ;«NNNN MMMM»)**, яка за датою визначить текстову назву дня тижня і місяця. Скопіюйте формулу з **С3** в діапазон **С4:С369**.В стовпці **С** будуть виведені назви днів тижня і місяців за весь рік.
- 4. Виконати форматування таблиці.
- 5. У результаті ви повинні отримати таблицю як показано на **зразку №1**.
- 6. Повторно збережіть роботу.

### **Вправа №2**

Виконати операції з формулами Дати і часу.

### **Технологія виконання**:

- 1. Перейменуйте Лист 2 на **Вправа 2**.
- 2. У комірку **A1** введіть таку формулу, яка за допомогою функції **TODAY** (СЕГОДНЯ) відображає поточну дату: **="Сегодня: "&TEXT(TODAY();"D MMMM, YYYY")**. **="СЕГОДНЯ: "&ТЕКСТ(СЕГОДНЯ();"D MMMM, YYYY")**

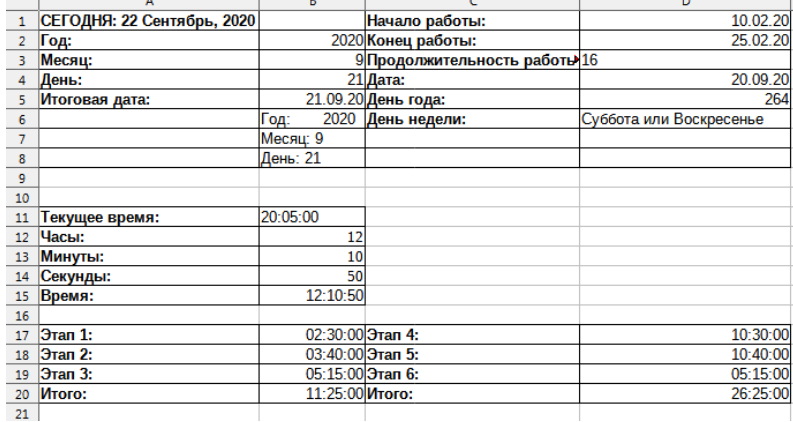

Начало работы: 2020 Конец работы:

- 3. У комірку **A2:A5** введіть текст за **зразком №2**. У комірки **В2:В4** введіть числа, які відповідають сьогоднішньому дню, місяцю, року.
- **4.** Для того щоб з року (комірка В2), місяця (комірка ВЗ) і дня (комірка В4) зібрати дату, введіть в комірку **В5** формулу **=DATE(В2;ВЗ;В4)**. **=ДАТА(B2;B3;B4)**
- 5. А щоб з дати (комірка В5) витягти рік, місяць і день, в комірку **В6**, **В7** і **В8** введіть відповідно наступні формули:
	- **="Год: "&YEAR(B5)**, **="Месяц:**"&MONTH(B5), ="День: "&DAY(B5).

="Год: "&ГОД(B5), ="Месяц: "&МЕСЯЦ(B5), ="День: "&ДЕНЬ(B5)

6. Введіть у комірки **C1, С2** і **С3** текст (дивіться зразок №2), а в комірку **D1** і **D2** дати (дивіться зразок

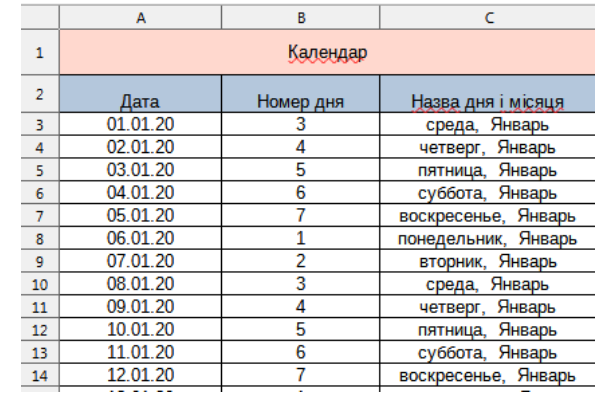

 $\overline{p}$ 

 $\frac{10.02.2}{2}$ 

№2), виділивши ці комірки і змініть тип даних на **ДАТА**.

7. Припустимо, вам треба порахувати тривалість роботи в днях між початковою (комірка D1) і кінцевою датами (комірка D2). Для цього можна ввести в комірку D3 формулу =D2-D1+1. Але ж нам треба знати кількість днів у числовому форматі. Тоді формула повинна бути ось такою: **=TEXT(D2-D1+1;"# # #") =ТЕКСТ(D2-D1+1;"# # #") –** введіть її в комірку **D3**. Тут ми застосовуємо автоматичне форматування. А якщо ми хочемо дізнатися, яким по порядку днем року є задана дата (введіть будь-яку дату у комірку D4)

(див. як у зразку №2)? Дуже просто: в комірку **D5** введіть формулу **=D4-DATE(YEAR(D4);1;0) =D4- ДАТА(ГОД(D4);1;0)**, яка знаходить різницю між даною датою і 1 січня того ж року. У результаті може вийти значення у вигляді дати, виділивши комірку **D5** переведіть в числовий формат.

- 8. Або ось таке завдання: визначити, чи є дана дата (комірка D4) суботою або неділею? Введіть у комірку **D6** наступну формулу: **=IF(OR(WEEKDAY(D4;2)=6;WEEKDAY(D4;2)=7;);"Суббота или**  =ЕСЛИ(ИЛИ(ДЕНЬНЕД(D4;2)=6;ДЕНЬНЕД(D4;2)=7;);"Суббота или **Воскресенье";"")**. У ній застосована функція ДЕНЬНЕД, яка повертає номер дня тижня заданої дати. Якщо зазначена дата потрапила на суботу або неділю, то саме це і буде вказано в комірці, якщо ні, то не буде вказано нічого.
- 9. Введіть текст в комірки **А11:А15** за **зразком №2**.
- 10.Для визначення поточного часу треба з поточних дати і часу, що повертаються в числовому форматі функцією NOW (ТДАТА), відняти поточну дату (функція TODAY), а результат (комірка В11) перевести у формат часу: **=TEXT(NOW()-TODAY();"HH:MM:SS") =ТЕКСТ(ТДАТА()- СЕГОДНЯ();"HH:MM:SS")** – введіть цю формулу в комірку **В11**.
- 11.Введіть в комірки **B12, B13, B14** значення годин, хвилин і секунд відповідно до **зразка №2**. Щоб з годин (В12), хвилин (В13) і секунд (В14) «зібрати» час, введіть в комірку **В15** формулу =TIME(В12;В13;В14). У комірки **A17-A20**, **B17-B19** введіть дані відповідно до **зразка №2**. А щоб знайти сумарний проміжок часу (В17, В18, В19), у комірку **В20** введіть формулу **=SUM(В17:В19)**
	- **=СУММ(В17:В19)**.. У комірки **С17-С20**, **D17- D19** введіть дані відповідно до **зразка №2**. Якщо сумарний проміжок часу, як для даних з діапазону D17:D19, більше 24 годин, то простого підсумовування буде недостатньо. У цьому випадку результат треба відформатувати **Формат ячеек** (D20), причому годинну складову взяти у квадратні дужки.
- 12. У результаті ви повинні отримати таблицю як показано на **зразку №2**.
- 13. Повторно збережіть роботу.

# **Вправа №3**

Використовуючи функції **HOUR** (ЧАС) і **MINUTE** (МИНУТЫ), у четвертому стовпці перевести часи руху потягів в хвилини.

# **Технологія виконання**:

- **1.** Перейменуйте Лист 3 на **Вправа 3**. Створіть таблицю «**Розклад руху електропотягів**» за **зразком №3**.
- 2. Використовуючи функції **HOUR** і **MINUTE**, самостійно у четвертому стовпці переведіть часи руху Зразок №3 Зразок №4

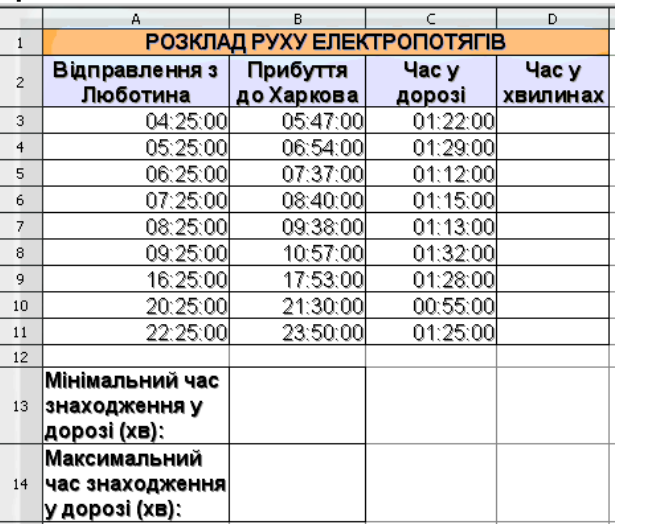

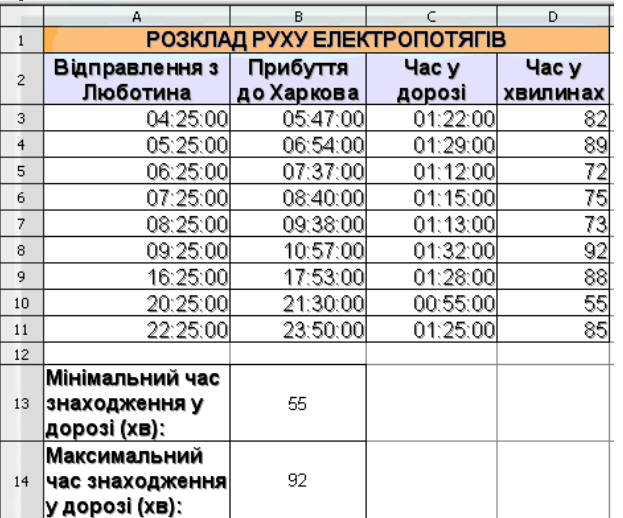

потягів в хвилини. Використовуючи функції **MIN** та **MAX**, вказати найбільший і найменший час знаходження в дорозі.

3. Повторно збережіть роботу.

- 4. У результаті ви повинні отримати таблицю як показано на **зразку №4**.
- 5. Результати продемонструйте викладачу.

Можливим результатом і способом рішення вправи №3 може бути таким як показано на зразку №5:

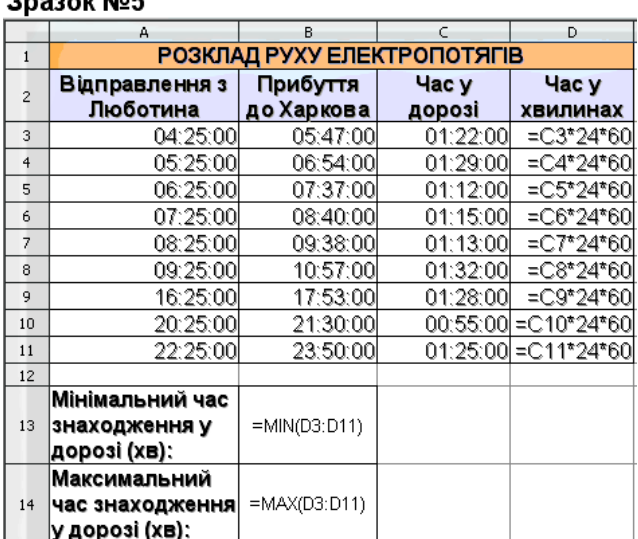